# **Kopier** *Topic* **flere gange**

#### Målgruppe

1. Underviser

Denne vejledning indeholder information om, hvordan man kan kopiere det samme *Topic* fra ét kursus til et andet specifikt kursus flere gange. Vejledningen er således et supplement til vejledningen benævnt 'Overfør undervisningsmateriale til nyt kursus'.

For at forhindre at man kopierer det samme *Topic* ind på et nyt kursus flere gange, kan man som standard kun kopiere et *Topic* fra et kursus til et andet kursus én gang – dette for at undgå duplikater. Dette gælder også selvom man sletter det overførte *Topic* fra det nye kursus, idet det stadig figurerer på kurset – blot i skraldespanden. Denne vejledning viser derfor, hvordan du sletter et *Topic* permanent fra et kursus. Herefter kan du igen kopiere det oprindelige *Topic* fra det tidligere kursus og til dit nye kursus.

OBS Vejledningen gælder ligeledes, hvis man ønsker et gentage en kopiering af en eller flere *Plans.*

## **Indhold af vejledningen**

Punkt 1: Valg af kursus og menupunktet *Plans* Punkt 2a: Sletning af ét *Topic* Punkt 2b: Sletning af flere *Topics* på samme tid Punkt 2c: Sletning af en *Plan* Punkt 3: Åben *Trash can* (skraldespand) Punkt 4: Sletning af *Topics* og/eller *Plans* i *Trash can*

## **Punkt 1: Valg af kursus og menupunktet** *Plans*

Vælg det Course (rum), hvor du ønsker at slette et eller flere Topics – og klik på Plans

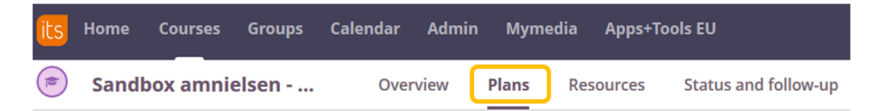

#### **Punkt 2a: Sletning af ét** *Topic*

- 1) Sæt flueben i det *Topic*, der ønskes slettet.
- 2) Tryk på pilen til venstre for fluebenet og vælg *Delete*

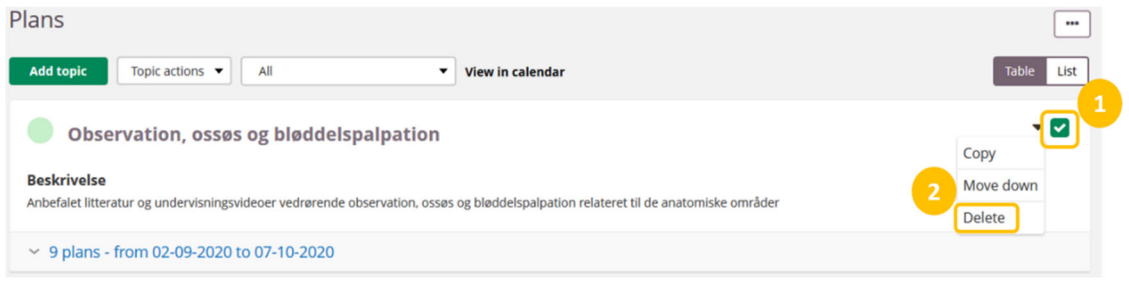

#### **Punkt 2b: Sletning af flere** *Topics* **på samme tid**

- 1) Sæt flueben i alle de *Topics*, der ønskes slettet.
- 2) Under *Topic actions* vælges *Delete*

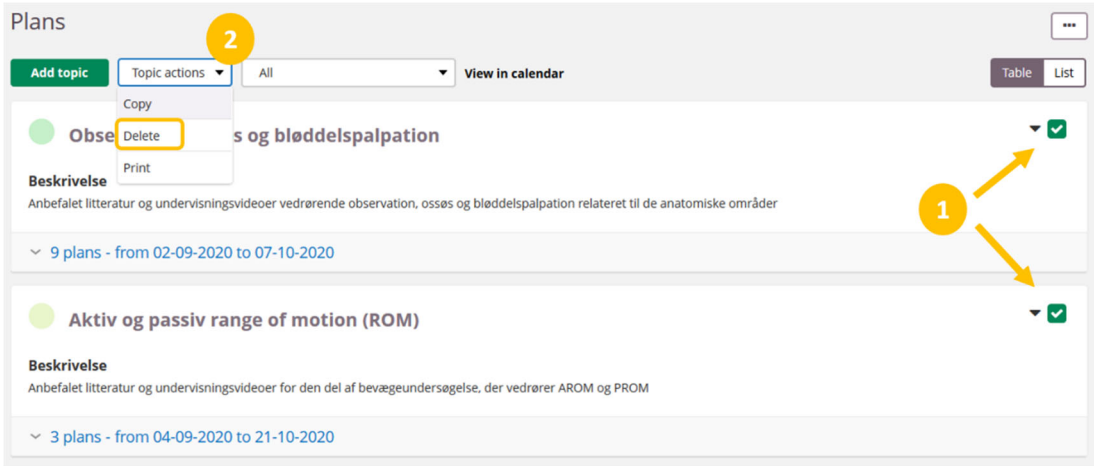

## **Punkt 2c: Sletning af en** *Plan*

- 1) Sæt flueben i den eller de *Plans*, der ønskes slettet.
- 2) Under *Action* vælges *Delete*

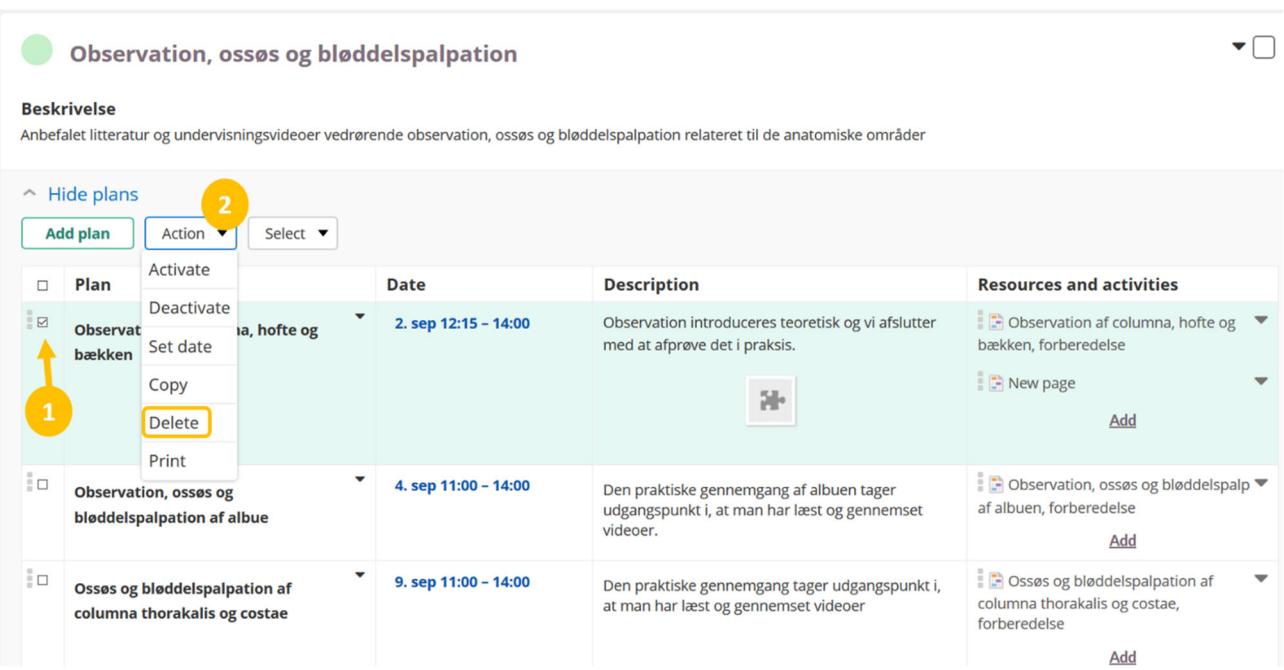

**Punkt 3: Åben** *Trash can* **(skraldespand)**

- 1) Vælg *More* i menubjælken (nr. 1)
- 2) Vælg *Trash can*

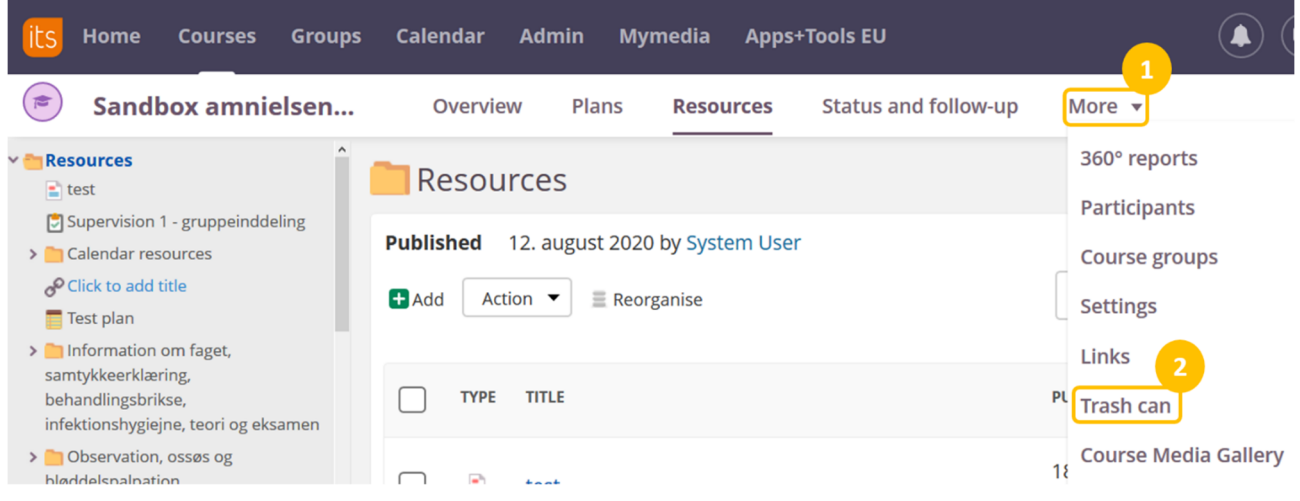

## **Punkt 4: Sletning af** *Topics* **og/eller** *Plans* **i** *Trash can*

- 1) Vælg *Plans*
- 2) Sæt flueben i den eller de elementer, der ønskes slettet
- 3) Vælg *Delete permanently*

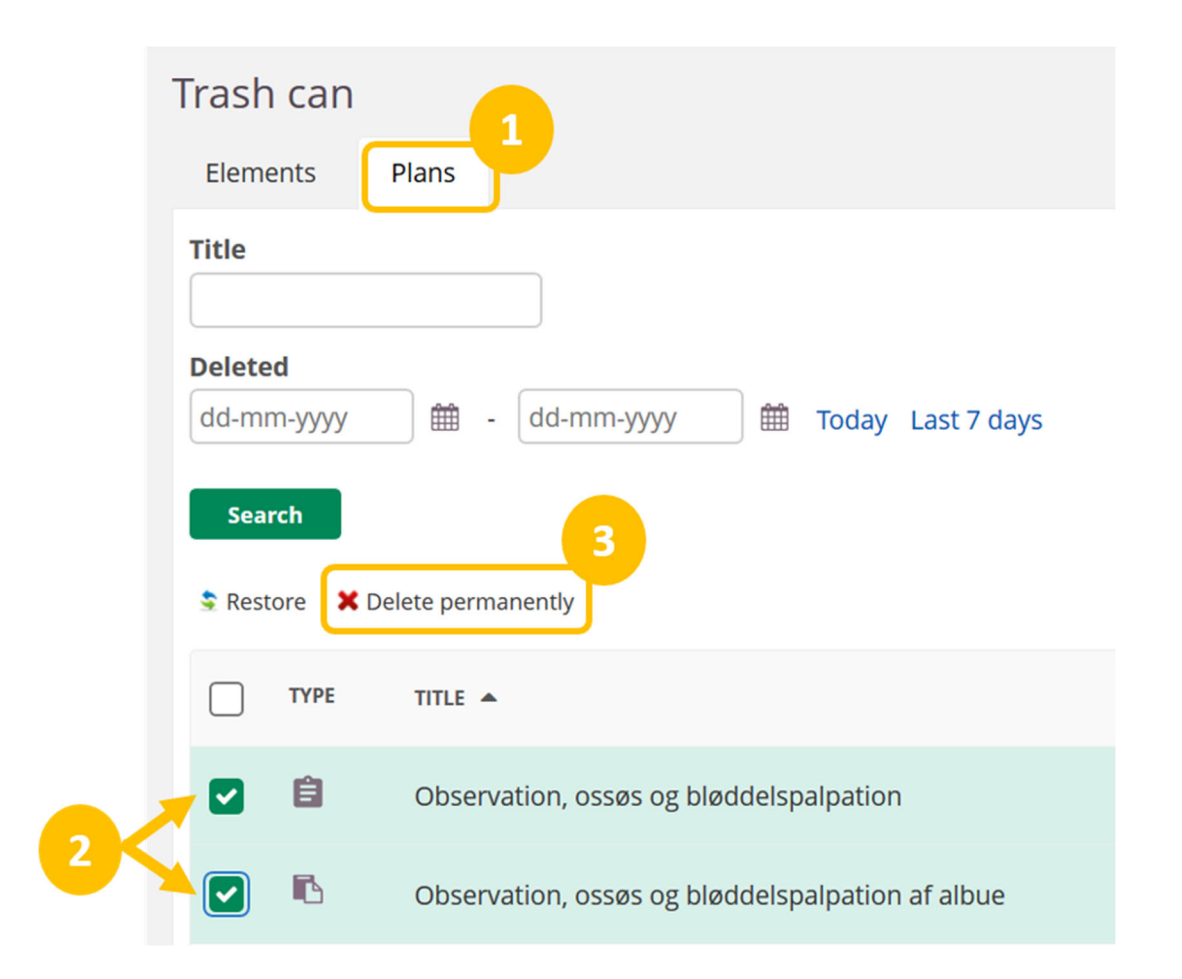

Hvert element i itslearning har et tilhørende ikon – nedenfor ser du dem for *Topics* og *Plans*

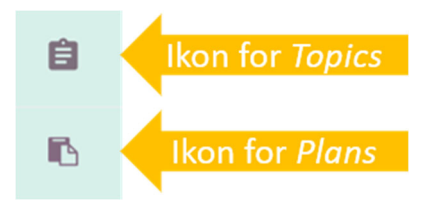